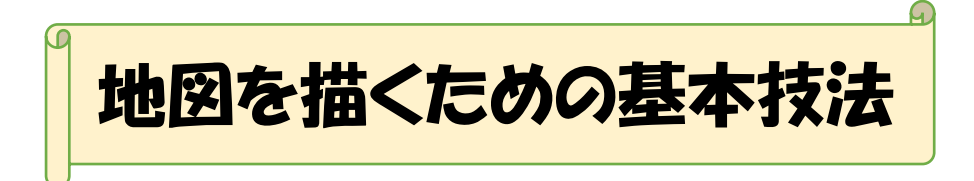

 Word で地図を作成するには、「挿入」タブの「図形」にあるいろいろな図形を使っ て、道路、線路、川、建物、公園、広場などを描き、組み合わせて作成します。

## 1. 各図形パーツの描き方

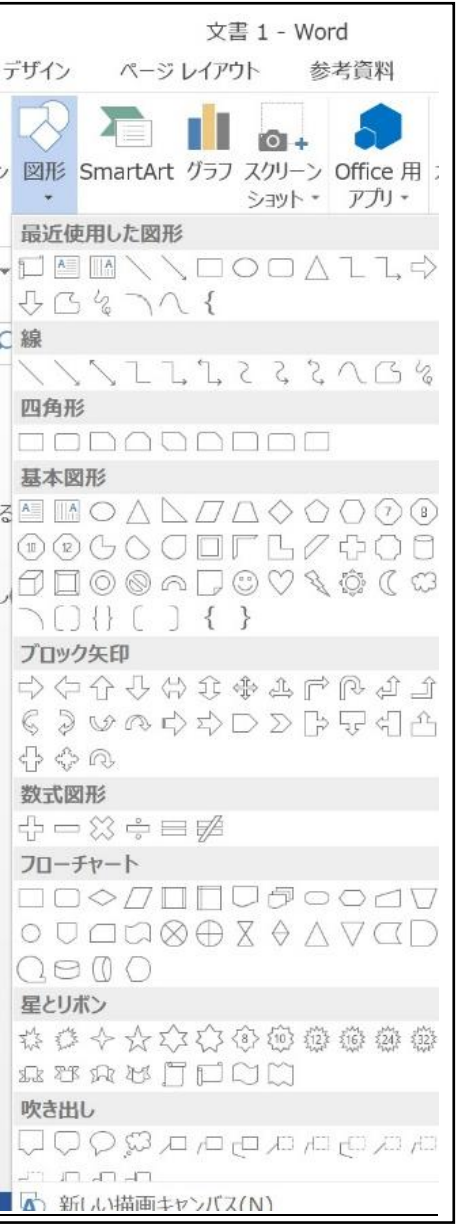

- ① 「挿入」タブを開き、「図形」をクリッ クして開くと、左図のようにいろいろ な図形が表示されている。
- ② 地図の各パーツ、すなはち、道路、線 路、建物などはほとんどこの図形の中 から選んで描くことができる。二つ以 上の図形を組み合わせて結合パーツ図 形を表示することもできる。
- ③ ここに無い特殊な形状のパーツは、必 要に応じ、「オンライン画像」にある 「クリップアート」や Bing、 (Word2007 や 2010 では直接「クリッ プアート」)などから適当な図形を取り 入れて利用することもできる。

## 1-1) 道路の描き方

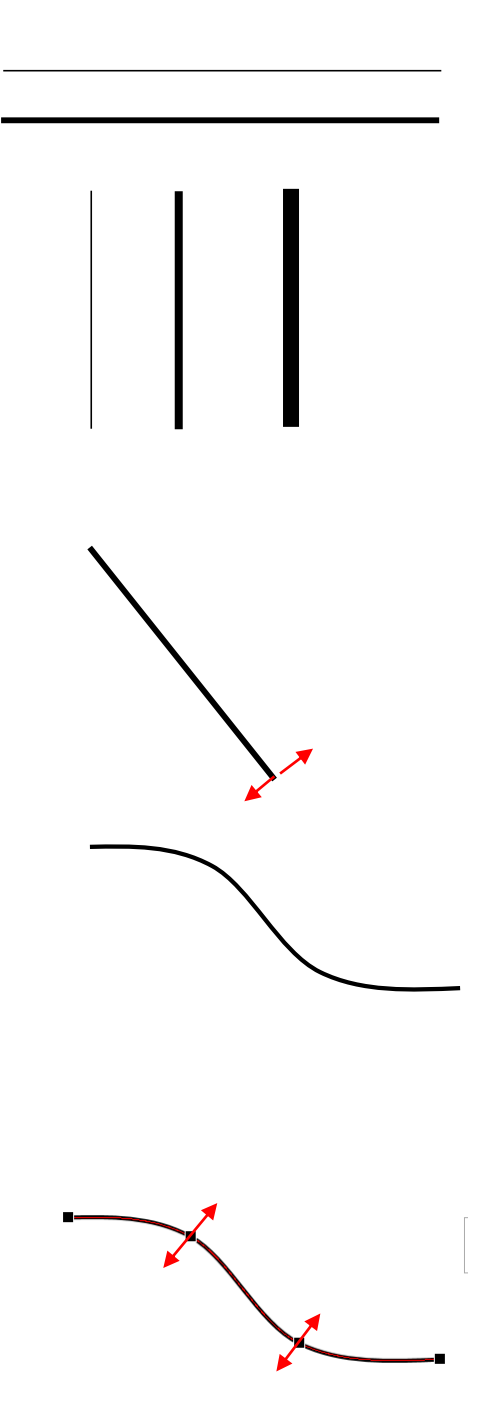

- ① 「図形」の中の「線」グループにある 「直線」をクリックし、描く場所で左 から右へドラッグすると直線が描かれ る。
- ② 直線を水平または垂直に引くには、 〖Shift〗キーを押しながら、ドラッグ する。
- ③ 図形をコピーするには〖Ctrl〗キーを 押しながらドラッグする。
- ④ 直線を移動するには、その直線を選択 し、両矢印<sup>。</sup>マークをドラッグする。 水平移動、垂直移動は〖Shift〗キーを 押しながらドラッグする。
- ⑤ 斜線にするときは、線を選択して片端 にポインターを当て、+マークをドラ ッグして斜めにする。
- ⑥ 曲線道路を描くときは、「図形」の 「曲線」をクリックし、起点でクリッ クしてマウスボタンは押さずにマウス を動かし、各変曲点でクリックする。 終点でダブルクリックする。
- ⑦ 曲がり具合を修正するときは、その曲 線を選択して「書式」タブの「図形の挿 入」グループの「図形の編集」をクリッ ク、「頂点の編集」をクリックすると、 各変曲点でクリックした点が左図のよ うに表示される。この点をドラッグし て曲がり具合を修正する。

M.Hayata 改定;May 19, 2015

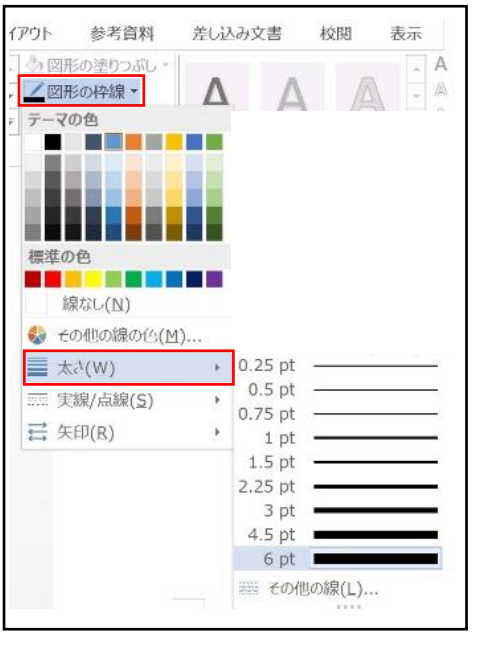

- ⑧ 線の太さは線を選択すると表示される 「描画ツール」の「書式」タブをクリッ クし、「図形の枠線」をクリックし、 「太さ」のサブメニューから適当な太 さをクリックして指定する。 6pt.より太い線は、「太さ」の「その他 の線」をクリックして開き、「幅」の数 字を指定する。
- ⑨ 同様に道路の色は「図形の枠線」から 適当な色を選んでクリックする。

### 1-2)線路の描き方

 $\Box$ 

**College** 

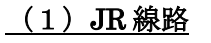

 $\pm$ 

 $\Box$ 

- ① 「図形」の「直線」をクリック。
- ② 〖Shift〗を押しながら水平線を描く。
- ③ 直線を選択した状態で「図形の枠線」から 「太さ」を 6pt に選ぶ。
- ④ 直線を選択して〖Shift〗と〖Ctrl〗キーを 同時に押しながら下へドラッグして平行な 線をコピーする。
- ⑤ 下の線を選択し、「図形の枠線」から太さを 4.5pt にする。 色を「テーマの色」の「白、 背景 1、黒基本色 15%」にして薄い灰色に する(作業上見易いように黄色やオレンジ でもよい)。
- ⑥ 下の線を選択し、「図形の枠線」の 「実線、点線」から「破線」をクリック。
- ⑦ 下の灰色破線を選択し、〖Shift〗キーを押 しながら 6pt の線に重ね合わせる。
- ⑧ 〖Ctrl〗を押しながら〖↑〗または 〖↓〗キーを押して位置を微調整する。
- ⑨ 灰色破線が下に隠れて見えない場合は、「文 字列の折り返し」ボタンの「前面」または 「背面」をクリックして表示させる。
- ⑩ うまく重ね合わせができたら、灰色破線を クリックして選択し、「図形の枠線」を開い て色を「白、背景1」にするとよりきれいに 仕上がる。灰色のままでもよいが、初めから 白では見えないので重ね合わせ操作が終わ ってから白に変えるとやり易い。
- ⑪ 最後に、〖Ctrl〗を押しながら、重ねあわさ れた黒線と白破線の両方を選択し、「書式」 タブの「配置」グループの 「グループ化」をクリックすると、以後は二

つの線が一体化して一つのパーツ図形とし て固定化される。

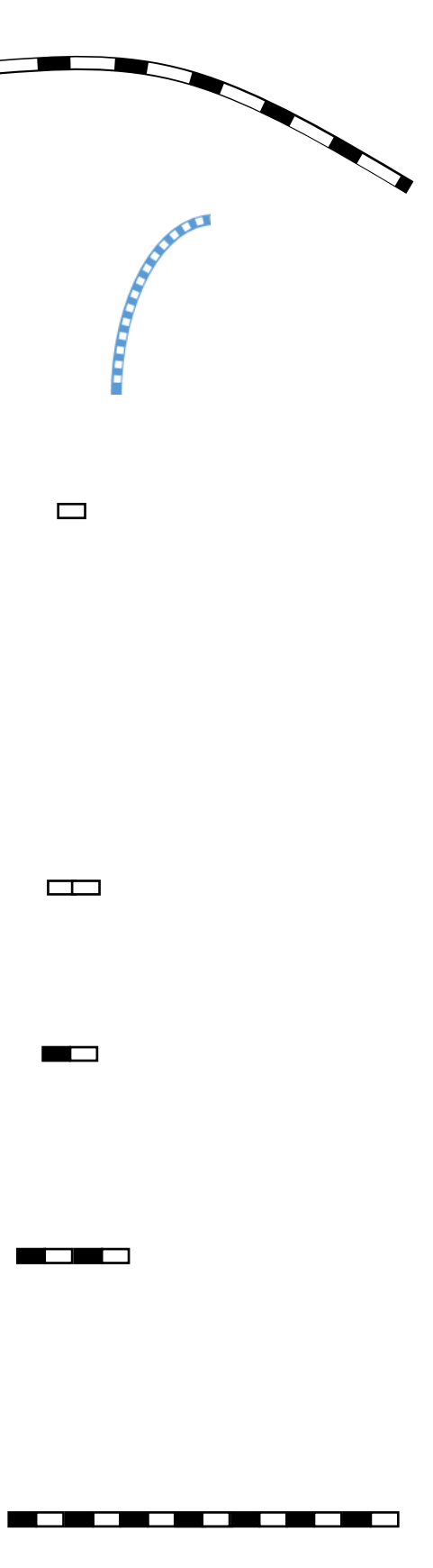

⑫ この方法を使えば、左図のような曲がった 線路も同様に描くことができる。

曲がった線路を描くときは、「図形」の「曲 線」を利用しても良いし、「円弧」と「直線」 を組み合わせて描いても良い。

⑬ 線の太さや色を変えて、新幹線や支線等を 区別して描くこともできる。(左上は線の太 さが 6/4.5pt、左下は 4.5/3pt の例)

#### (2) JR 線路(別法)

- ① 「挿入」タブの「図形」から正方形、長方形 をクリックして描く。
- ② 図形が選択された状態で表示されている 「書式」タブをクリックし、「サイズ」グル ープの▼をクリックして、縦 2pt.横 4pt. にする。
- ③ 「書式」タブの「図形の枠線」を開き、 枠線の色を「黒、テキスト1」、太さを 1pt.にする。
- ④ 四角形をクリックして選択し、〖Ctrl〗+ 〖Shift〗を同時に押しながら右へドラッ グしてコピーし、二つの四角形がつながっ た形にする。
- ⑤ 左の四角形を選択し、「書式」タブの「図形 の塗りつぶし」で色を「黒、テキスト1」 を付ける。
- ⑥ 〖Ctrl〗を押しながら、白黒二つの四角形 を選択し、「書式」タブの「配置」グループ にある「グループ化▼」を開き、「グループ 化」をクリックすると、二つの図形が一つの 図形としてグループ化される。
- ⑦ この図形を選択し、〖Ctrl〗+〖Shift〗を 同時に押したまま右側にドラッグしてコピ ーすることで 2 倍の長さにし、元の線と伸 ばした部分両方を選択して「グループ化」す る。

この操作を繰り返せば、長い直線線路 ⑨ が描ける。曲線の線路は描けない。

#### (3)私鉄線路

- ① 路面電車や私鉄の線路を別の形式で表示し たい場合の例を示す。
- ② 直線を引き、太さを 1.5pt.にする。
- ③ 縦の短い垂直線を一本描き、その短線を選 択した状態で〖Ctrl〗キーを押しながら〖 D〗キーを続けて何回も押して短線を数本 描く。
- ④ 短線をすべて選択した状態で、「書式」タブ の「配置▼」の「上揃え」をクリックすると、 短線がすべて上の線上に揃う。
- ⑤ 「ホーム」タブの「選択」を開き、「オブジ ェクトの選択」をクリックし、線路全体領域 をドラッグで選択して、「グループ化」をク リックすることにより一つに結合された線 路パーツを作る。
- ⑥ 長い線路にするときは、この結合パーツを 選択し、【Ctrl】+【Shift】を押してドラ ッグで右側にスライドして継ぎ足し、再度 グループ化する
- ⑦ 縦や斜めの線路にしたいときは、線路を選 択し、回転ハンドルを動かして傾ける。
- ⑧ 曲がった私鉄線路にするときは、結合線路 パーツを左図の例のように繋いで表現す る。

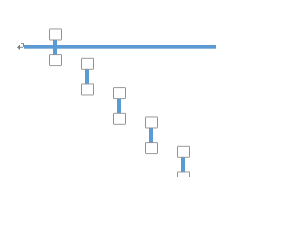

┿┷┿┷┿

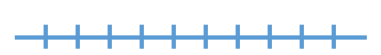

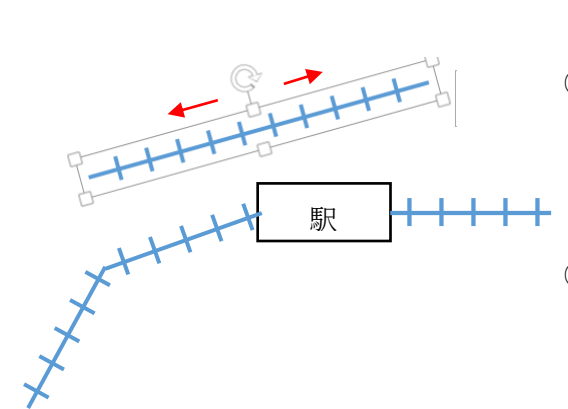

#### (4)曲線の私鉄線路

- ① 曲線の私鉄線路を描くには、少し面倒なが ら別の方法がある。
- ② 「図形」から、「円弧」を描き、太さを 2.25pt (または 1.5pt.)、色を黒にする。
- ③ この円弧を〖Ctrl〗を押しながら下側にコ ピーし、「図形の枠線▼」から、線の種類を 「点線(丸)」、太さの「その他の線」にあ る「幅」を 15pt.(または 10pt.)、 色をオレンジにする。
- ④ 「図形」から「直線」をクリックし、上記の 点線の一つの四角の横辺に短線を引く。 太さを 2.25pt.(または 1.5pt) 色を黒に して、長さと角度をオレンジ四角の辺に合 わせる。
- ⑤ この短線を選択し、〖Ctrl〗を押しながら 〖D〗キーを何回も押してコピーする。
- コピーされた短線を 1 本づつ各オレンジ四角の両横に移動1 アエッム・コン 角の両横に移動して張り付ける。長さと角 度をオレンジ四角形の辺に合わせる。
	- ⑦ 短線の貼付けが終わったら、オレンジ点線 を選択して削除する。
	- ⑧ ○<sup>1</sup> で描いた円弧を移動して短線列に重ね合 わせる。
	- ⑨ 「ホーム」タブの「選択」を開き、「オブジ ェクトの選択」をクリックし、完成した線路 全体をドラッグして範囲を選択し、「グルー プ化」したら完成。

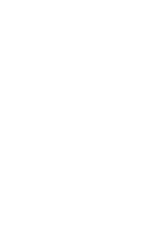

 $\mathcal{L}_{\mathcal{L}}$ 

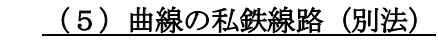

- ① 「ワードアート」を利用した曲線線路 の作り方もあります。
- ② 「挿入」タブの「ワードアート」をクリ ックして開く。
- ③ 「塗りつぶし、黒、文字1、影」をクリ ック。
- ④ 表示される文字入力欄に「けいせん」 と入力し、╋を10個くらい入力する。
- ⑤ 「文字の折り返し」で「前面」。
- ⑥ 「ワードアートのスタイル」グループ の「A▼ 文字の効果」をクリック。
- ⑦ 「変形」をクリック。
- 8 「下アーチ」をクリックすると、+の 文字列が左図のように曲がる。
- ⑨ 中ほどを下にドラッグすれば、カーブ がきつくなる。
- ⑩ 回転ハンドルを回して、曲線の角度を 変える。
- ⑪ 必要なら、直線部分を作成してつなげ て線路完成。
- ⑫ 線の太さやサイズは、「ホーム」タブの 「フォントサイズ」で調節する。 左上は 36pt. 左下は 20pt.の例。
- ⑬ もし+と+の間が空くようなら、「ホー ム」タブの右下角をクリックして 「フォント」を開き、「詳細設定」タブ の「文字間隔」を「狭い」にして「OK」 をクリックすればよい。

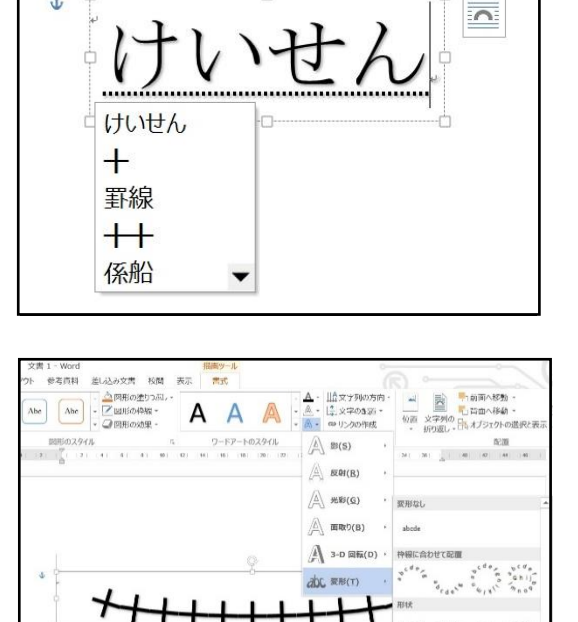

 $\overline{R}$ 

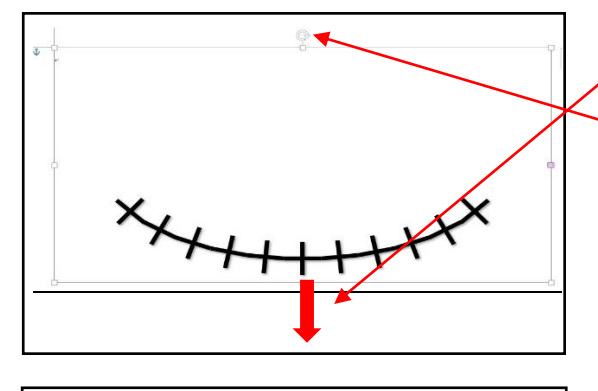

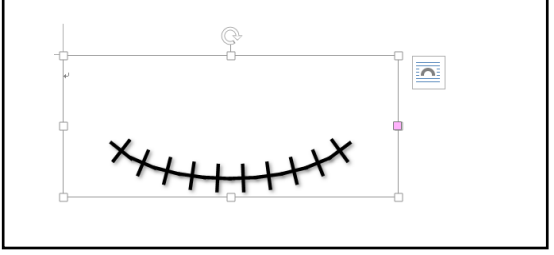

 $\overline{\phantom{a}}$ 

abcde abcde abcde abcde  $abcde$   $abcde$   $\mathcal{L}_{12}^{123}$ ,  $\mathcal{L}_{12}^{122}$ 

### 1-3)並木を描くには

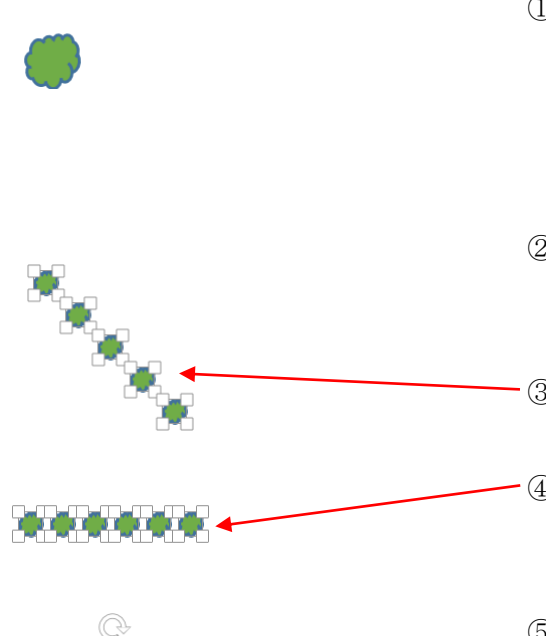

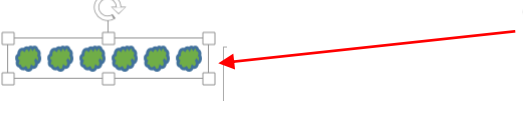

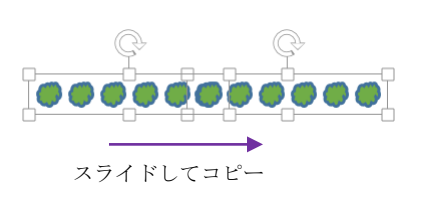

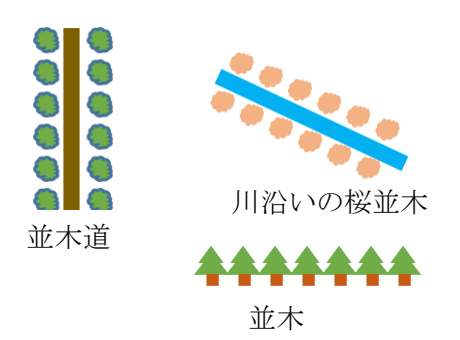

 ① 「挿入」タブの「図形▼」を開き、雲形 を挿入する。選択した状態で「書式」タブ の「サイズ」グループにある「高さ」と 「幅」を2~3pt にする。「塗りつぶし」 で色を「緑アクセント 6」に塗る。

- ② 雲を選択して〖Ctrl〗を押しながら 〖D〗キーを数回押して、雲形を数個コピ ーする。
- ③ 〖Ctrl〗を押しながら、雲形全部を選択 する。
- ④ 「書式」タブの「配置▼」を開き、メニュ ーから「上揃え」をクリックすると、左図 のように水平に並ぶ。
- ⑤ 全部の雲形が選択された状態で、「グルー プ化▼」の「グループ化」をクリックする とグループ化されて一つの図形となる。
- ⑥ 木の数を増やしたいときは、グループ化 された並木を選択して、〖 Ctrl〗 と 〖Shift〗を同時に押しながら横にスライ ドして延長する。延長された部分も選択 してグループ化して一つのパーツにす る。それを〖Ctrl〗を押しながらコピー して並木パーツを道路の横に配置する。
- ⑦ 左が並木の完成図の例。

### 1-4)建物や公園などを描くには

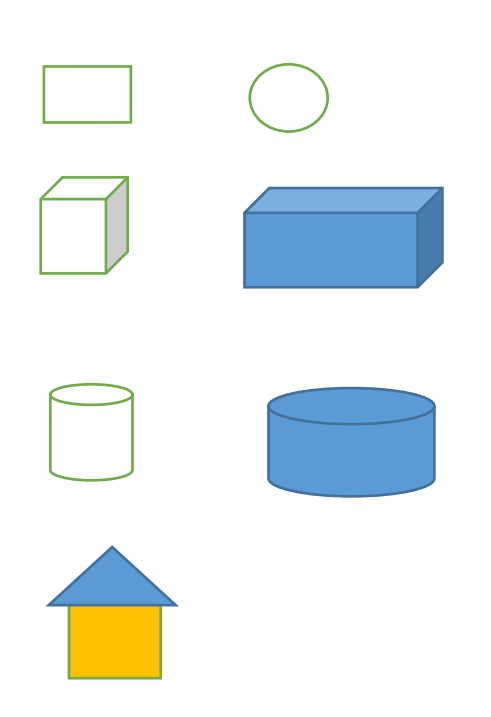

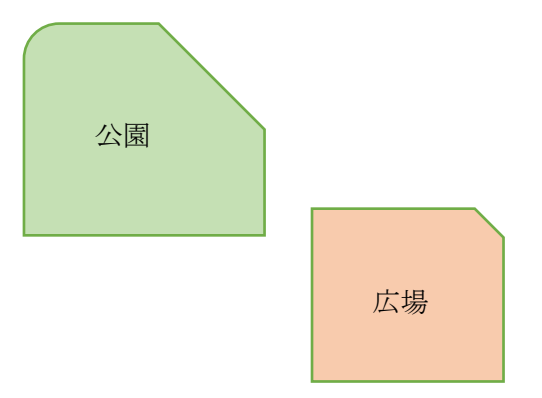

- ① 建物は左図のように正方形や円などの 平面図形を利用する。
- ② または直方体や円柱の立体図形で 表示することもできる。
- ③ また、四角や三角などを組み合わせて 表示することもできる。
- ④ サイズは各図形の下角にポインターを 当てていマークをドラッグするか、 「書式」タブで表示される「サイズ」グ ループの数字で調整する。
- ⑤ 各図形の位置は図形を選択してポイン ターを当てて表示される <sup>®</sup>マークを ドラッグする。
- ⑥ 二つの図形が重なるときは、どちらか の図形を選択して「書式」タブの 「文字列の折り返し」を開き、「前面」 か「背面」を選ぶ。

文字列と重なる場合は、「テキストの 前面へ移動」または「テキストの背面 へ移動」をクリックする。

- ⑦ 図形の色は「書式」タブの「図形の塗り つぶし」を開き、色を指定する。
- ⑧ 図形をコピーするときは、図形を選択 し、〖Ctrl〗を押しながらドラッグす る。 真下や真横に平行移動する場合 は、〖Ctrl〗と〖Shift〗キーを同時に 押しながらドラッグする。
- ⑨ 図形の移動は図形を選択してポインタ ーを近づけて表示される <sup>●</sup><br>マークを ドラッグする。
- ⑩ 2 個以上の図形を複数同時に選択した いときは、〖Ctrl〗キーを押しながら 続けてクリックして選択する。

## 1-5) 組み合わせ図形の例

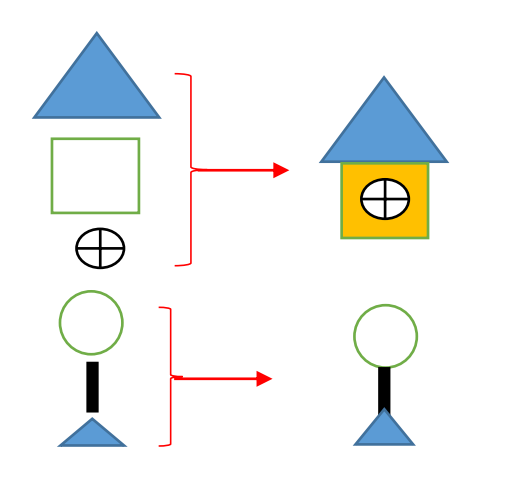

 $J<sub>c</sub>$ 

÷,

- ① 家のイラストを描く例。
- ② 屋根、壁、窓の各パーツを重ねて 色を付ける。
- ③ 三つのパーツを全部選択して、「書式」 タブの「グループ化」で一体にする。
- ④ バス停の作成例。
- ⑤ 橋の作成例。 「図形」から「大かっこ」を左右挿入 し、両方を選択してグループ化する。
- ⑥ トンネル、地下道の作成例

- 
- ⑦ 信号の作成例。
- ⑧ 〖Shift〗キーを押しながら正円を描 く。それを選択し〖Shift〗と〖Ctrl〗 を同時に押しながら右にドラッグして 2個コピーして、「図形の塗りつぶし」 で緑、黄、青に色を付ける。
- ⑨ 四角の外枠を付ける。
- ⑩ 〖Ctrl〗を押しながら3個の円と外枠 を全部選択してから、「グループ化」で 一体化する。

M.Hayata 改定;May 19, 2015

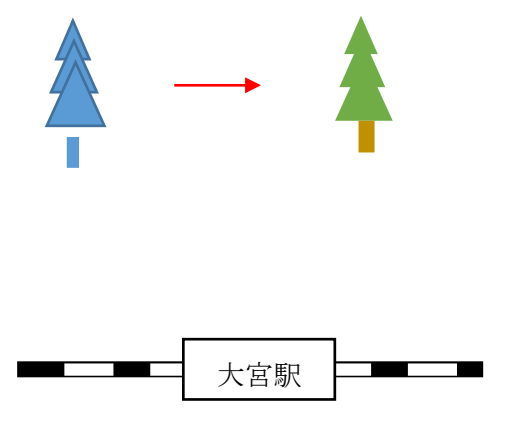

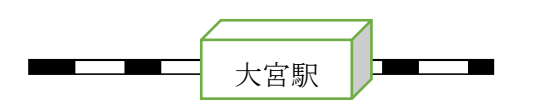

### 1-6) Web 図形の利用

 ⑪ 樹木は△を挿入し、それを2個コピー してサイズを変え、緑色に塗りつぶす。 「図形の枠線」で「線なし」にする。

- ⑫ それに幹として直線を継ぎ足し、4つ のパーツをすべて選択してグループ化 する。
- 13 駅を作るには、線路に□や 同 を 重 ねる。
- ⑭ 駅を選択して、「文字列の折り返し」を 開いて「前面」をクリックする。
- ⑮ 駅名を入れるときは、駅の□を右クリ ックし、メニューから「テキストの追 加」をクリックして入力する。

 「図形」にある基本図形を地図のパーツとして利用するほかに、「挿入」タブの 「オンライン画像」の「クリップアート」にある図形や,「Bing」や「インターネットエク スプローラー」などの Web 図形を検索してダウンロードし利用することもできる。

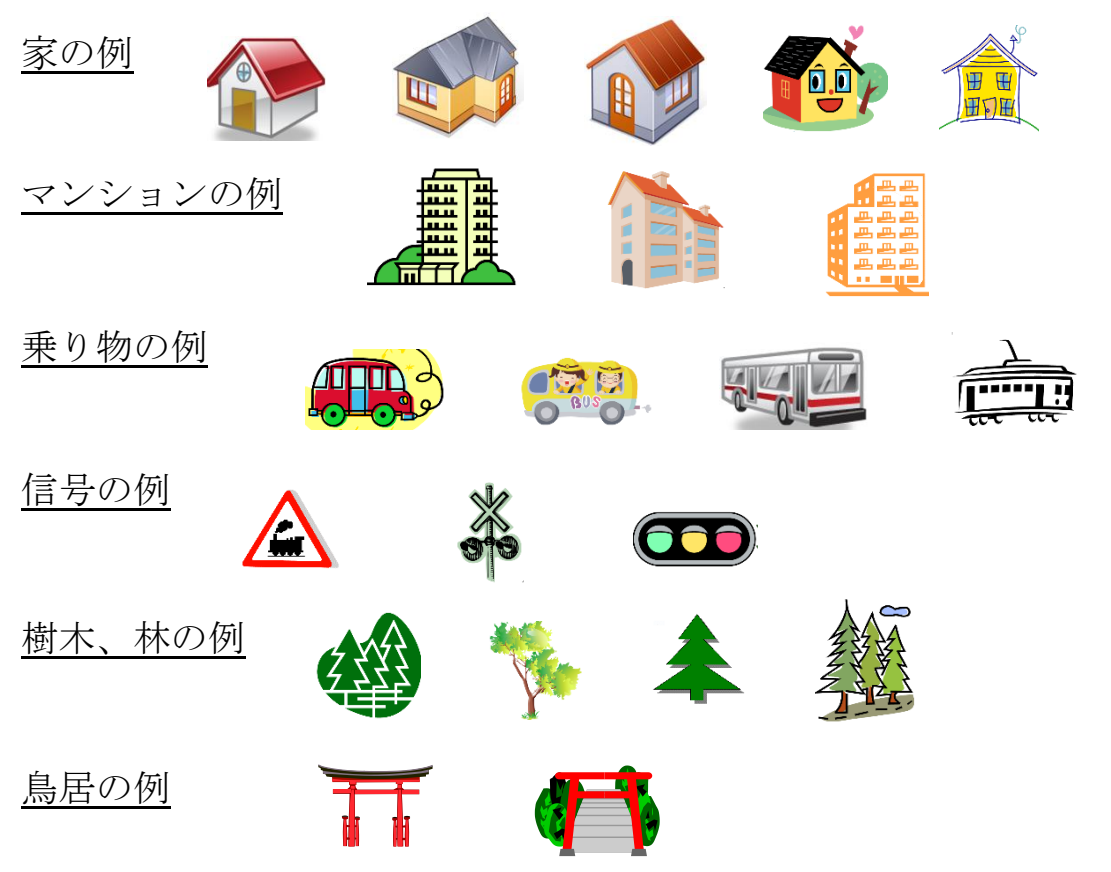

#### 1-7)図形に名称や説明を付ける

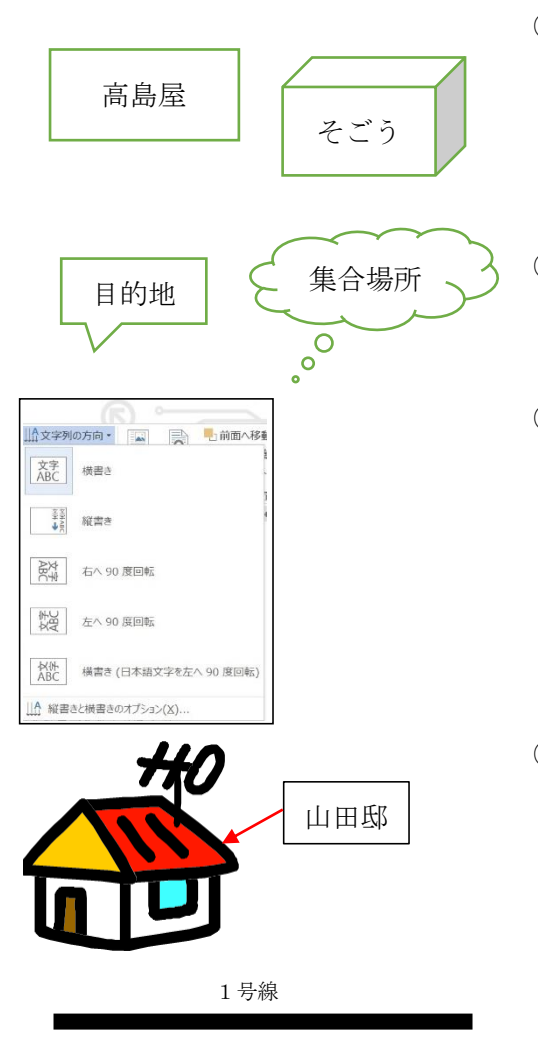

- ① 図形に文字を書き入れるには、図形を右ク リックすると表示されるメニューから 「テキストの追加」をクリックすると 図形内にカーソルが表示されて文字入力 ができるようになる。
- ② 吹き出し図の場合は、図の中をクリックす るだけで文字入力できる。
- ③ 文字の方向を変えたいときは、「書式」タ ブの「テキスト」グループにある「文字列 の方向▼」を開き、メニューから「縦書き」 か「横書き」をクリックしてから入力する。
- ④ 「テキストの追加」ができない図形には、 「挿入」タブの「テキストボックス」をク リックし、「横書きテキストボックスの描 画」で文字入力のボックスを作ってその中 に文字を入れる。縦書きも「縦書きテキス トボックスの描画」で可能。

図形の上に重ねて「前面」で表示しても 良いし、図形の外に表示してもよい。 枠は「図形の枠線」の「線なし」で消すこ ともできる。

# 2. 地図の作成

前項で練習した各地図パーツを使って、実際に地図を作成してみよう。

地図作成手順の要点は

- ① まず「挿入」タブの「図形」にある「新しい描画キャンパス」を挿入し、その 描画キャンパスの中に地図を描いていく。「描画キャンパス」を使わずに直接描 くこともできるが、「描画キャンパス」の中に描くと、地図全体が一つの画とし て纏まり、各パーツが動きにくくなるので作業しやすい。
- ② 描画キャンパスを描いたらすぐに「名前を付けて保存」する。 地図の作成過程でできるだけ頻繁に「上書き保存」する。
- ③ 線路や並木のような複雑なものから先に描いていく。
- ④ 複数のパーツを重ね合わせるときは、なるべく「グループ化」してまとめ、 各パーツがばらけないようにすることが肝要です。

#### 地図の作成例

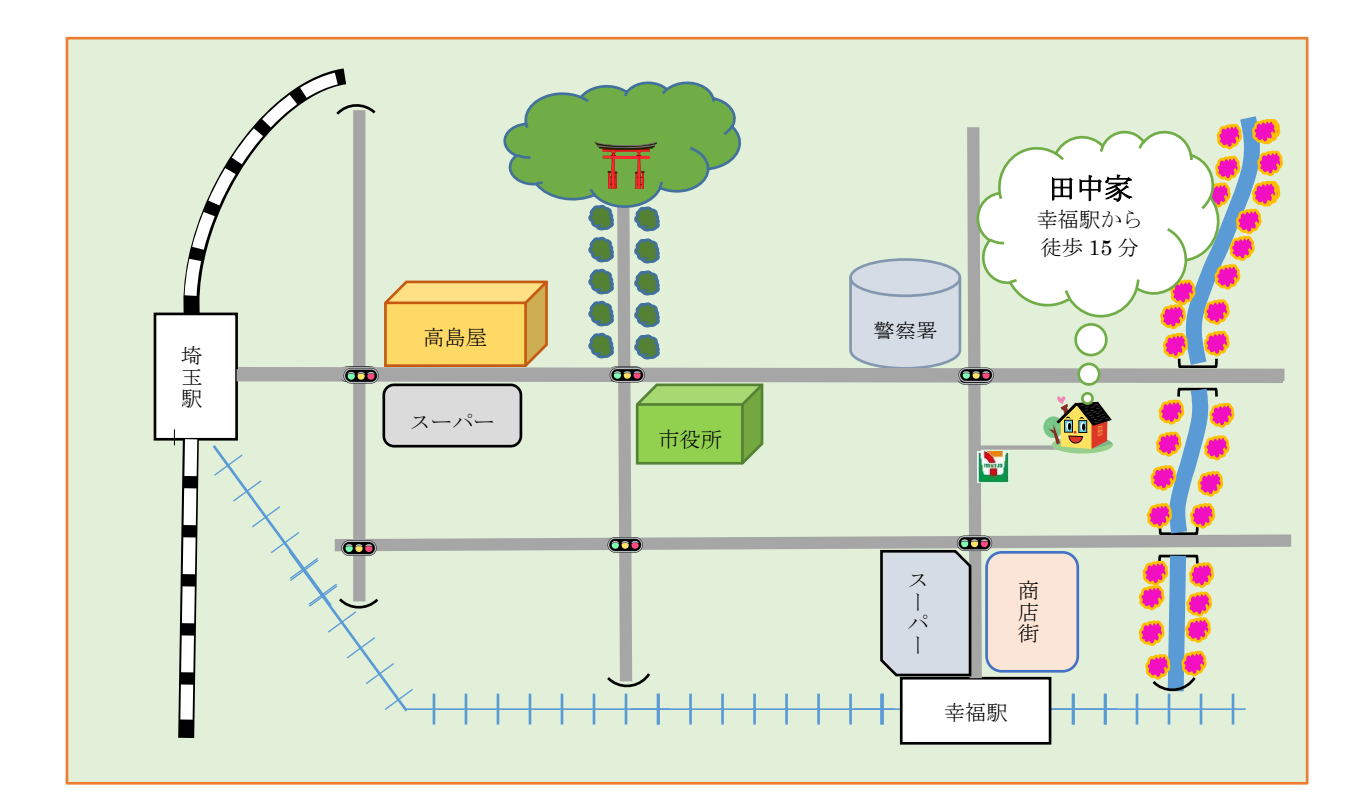

#### 地図の作成手順

主要な項目の作成手順を示す。

各パーツの詳細作成法は前章の各項目の説明を参照してください。

- 1) JR 線路(円弧で曲線線路。直線線路を別に描く)。駅を描いて名前を入れる。
- 2) 私鉄線路と駅を描く。線路はまず短いパーツを作り、グループ化後コピー延長する。
- 3) 橋を描く。まず大きなサイズで書いて回転して方向を決めたのち縮小する。 〖Ctrl〗+〖D〗で同じものを複数コピーし、各所に移動して貼り付ける。
- 4) 道路を描く。〖Shift〗を押して水平線、垂直線を引く。太さ、色を指定。
- 5) トンネル(地下道)を描く。1 個大きく描いて方向を調整してから縮小、コピー。
- 6) 川を曲線で橋と橋の間に 1 本描く。他の 2 本をコピーする。太さ 6pt。
- 7) 川沿いの桜並木を描く。一本描いて色を塗り、川沿いに一本づつコピーする。
- 8) 神社の森を描く。鳥居を「クリップアート」から挿入。
- 9) 神社参道に並木列を作成。空いたところで作成し、グループ化後、角度を調整して 移動する。 片側に作成してコピーする。
- 10)「クリップアート」で「信号」を検索して挿入。サイズを調整後、『Ctrl】+ 〖D〗で複数コピーし、各交叉点に貼り付ける。道路と信号をグループ化。
- 11) 家を「クリップアート」から挿入。セブンイレブンを「Bing」から挿入。
- 12) 建物を描き、それぞれに名称を入れる。
- 13) 必要があれば、「描画キャンパス」をクリックして選択し「ホーム」タブの 「選択▼」から「すべて選択」をクリックしてキャンパス内のすべてのパーツを選択 し、「書式」タブの「グループ化」をクリックして地図全体を一つの図として固定化 することもできる。ただし全体をグループ化してしまうと、あとから修正がしにく くなるので、通常は個々のパーツのグループ化のみ行うほうがよい。
- 14) 最後に「描画キャンパス」を選択して「図形の塗りつぶし」で全面に色を付ける。
- 15) 他に送信配布する際は、PDF に変換したものを送ると地図のパーツがばらけるこ とがないので安心です。 PDF 文書にするには、「名前を付けて保存」をクリック し、「ファイルの種類▼」で PDF を選び、「保存」ボタンを押せば,Word ファイル と並んで PDF ファイルのアイコンが表示される。

以上